# Course Consulting with Orienteering Organiser – Course Consultant edition BETA (11.98)

Zbynek Cernin - November 24, 2013

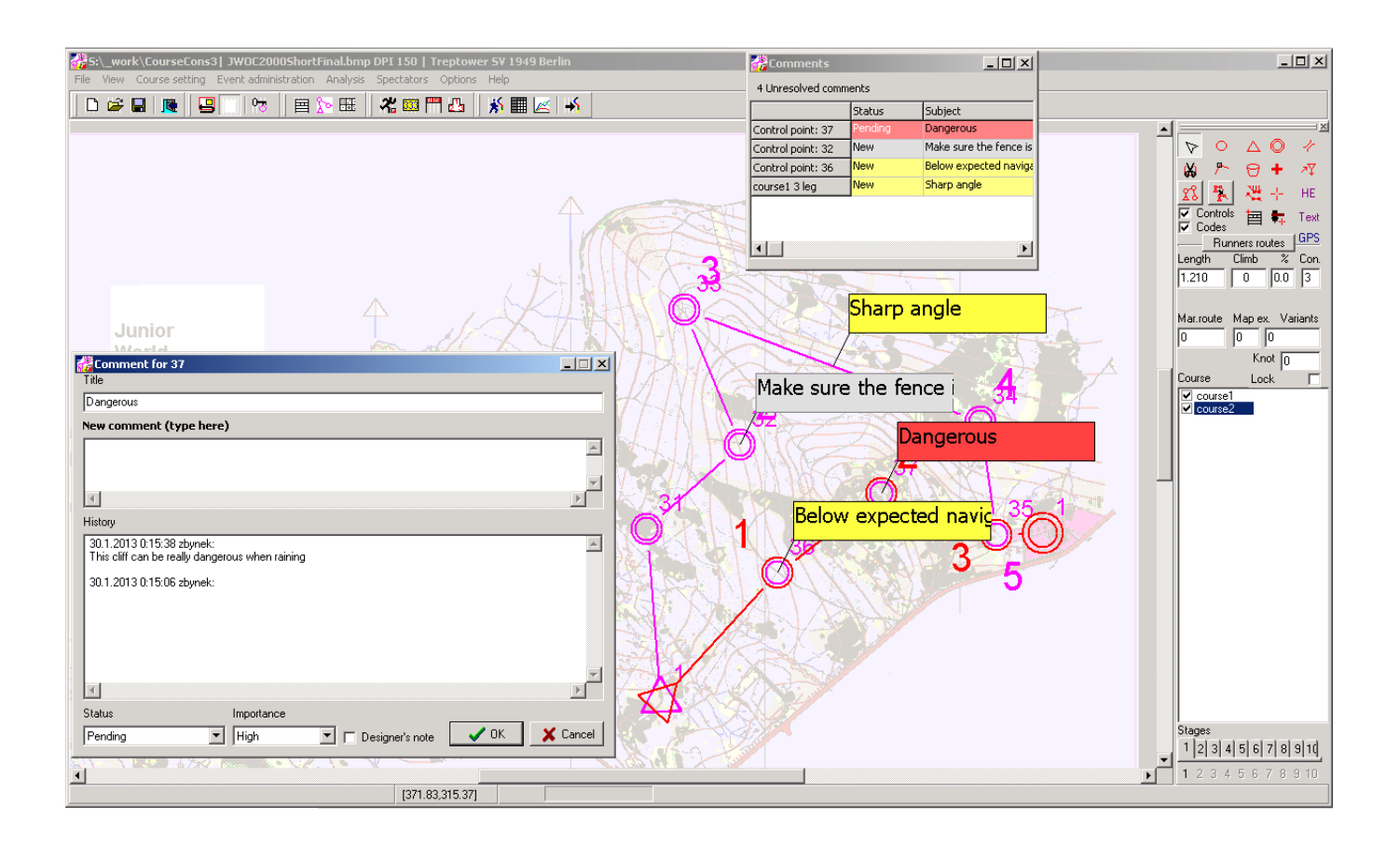

As of February 24, 2013 available as prototype.

Can be used for real course consulting, but the data structure of .oor file may change and will not be new version will not backwards compatible.

#### Know issues:

Opening old data created with orienteering Organiser will fail (will be fixed in next weeks).

Unexpected map zoom box behavior when editing course and manipulating with comments (will be fixed in next weeks).

# Comments

#### **Comments can be associated with:**

**Location based** – e.g. nice areas to use for controls

**Control** – e.g. dangerous place to put control, natural protected place, etc.

**Control in course** – comment related finding the control

**Leg(s) in course** – comment related to route choice, navigation. By default the leg is between two controls, but it can be a sequence of more than 2 controls.

**Course** – comment related appropriate length, climb and overall navigation difficulty (not implemented it yet)

Each comment is attributed with:

**Importance levels**: High (red), Normal (yellow), Low (white)

#### **Statuses**:

New – just created

Pending – designer is working on it

Resolved – designer addressed the comment

Won't fix- designer decided not to address the comment

Closed: author of the comment accepted resolution

Removed: comment resolved as removed, e.g. by removing the control that had the comment

**Designer note:** flag that allows distinguishing designer notes from consultant comments

# Interacting with comments on the map:

### Location based comment:

Select

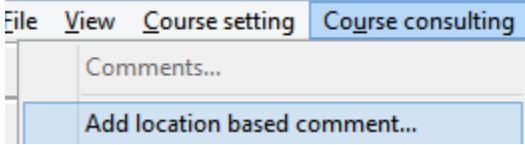

from menu and click on the map where you want to place the comment.

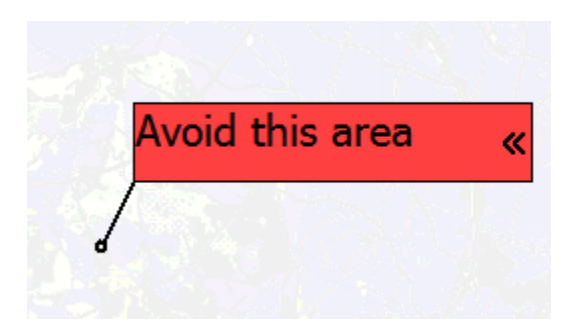

### Control related comment:

Right click on control and select "**Comment**".

Enter comment text.

If you want to suggest location, click on "Suggest location" button and click on the location that you want to suggest. Otherwise click OK.

The line with arrow indicates suggested location. The black line with small circle shows the location where the control was when consultant made the comment. The gray line points to current control location (after moved by designer).

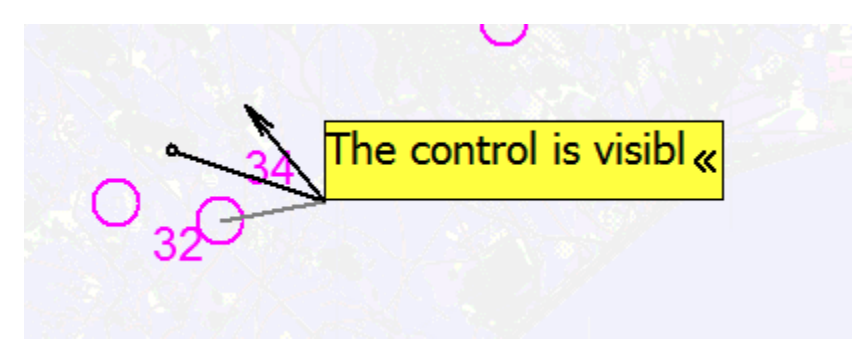

### Course leg comment:

Right clicks on a leg on a course and select "Comment".

Enter comment text.

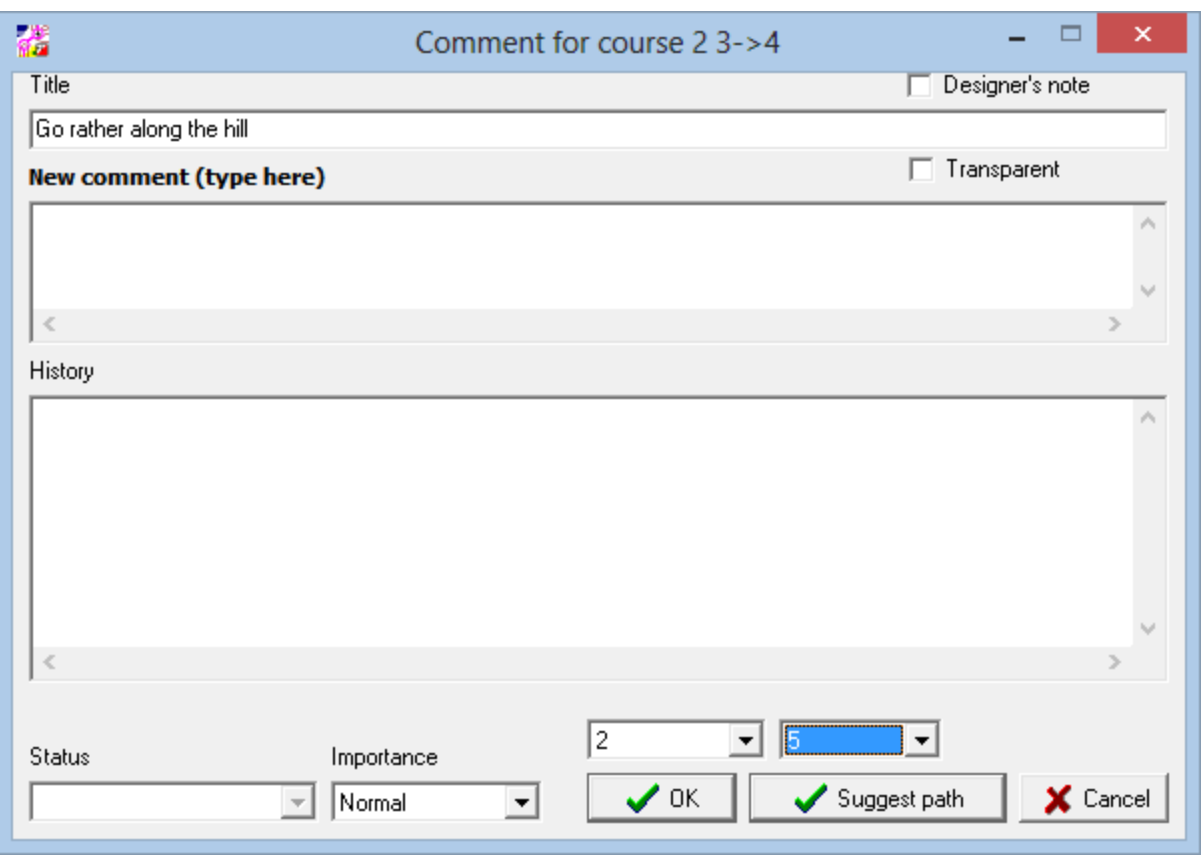

If you want to associate the comment with a sequence of legs you can use combo boxes in the dialog.

If you want to suggest alternative path, click *Suggest path*, and draw new path

![](_page_4_Picture_0.jpeg)

The suggested path in purple, the commented sequence of legs is drawn in **black**.

If designer updates the course, the comment remembers the original course.

![](_page_5_Picture_0.jpeg)

Adding suggested route choices:

Click on existing course comment that already has suggested alternative path and click "*Add route choice*"

![](_page_5_Picture_14.jpeg)

and draw route choice that you expect.

![](_page_6_Picture_1.jpeg)

You can add multiple route choices. Each route (in brown) displays its length in the middle of its bounding box.

You can edit existing suggested path or route choices by clicking on them and moving, adding or removing points.

## Manipulating with comments:

#### Moving:

You move the comment by pressing left mouse button and dragging the comment to the location that you want.

![](_page_7_Picture_0.jpeg)

#### Collapsing and expanding:

Click on the << symbol on the right side of the comment to collapse it.

![](_page_7_Picture_3.jpeg)

Click on the collapse comment to expand it.

You can use Course consulting menu to expand or collapse all comments.

![](_page_7_Picture_6.jpeg)

#### Viewing comments:

 $\checkmark$ 

✔

✓

✔

By default, all comments are visible.

Normally, course designer would like to hide all comments that he resolved or decided not to fix and also comments closed by consultant. It possible to display and hide comments that you do not want to see by *Course consulting* menu.

Show active comments

Show addressed comments

Show closed comments

If you want to see only comments related to course that are visible, check

Show comments for selected objects

In *Course consulting* menu.

#### Updating comments:

Click on the comment box, comment dialogs gets opened and update comment.

# List of comments dialog:

The comments are sorted by importance

When user clicks on a comment, the map on screen will move so that the comment is in center of the map.

When user double-clicks on the comment, the comment dialog appears.

![](_page_8_Picture_58.jpeg)

# Exporting comments

Comments can be exported by into XML file by

Export comments...

in *Course consulting menu*.

11/12/2013 10:44 PM

# Sharing event data with consultants online – no email

Orienteering Organiser 2013 provides you an option to share you event files through an Internet storage, so called OORG-drive. It eliminates the need to send and unpack data files among people working on courses.

What if OORG-drive would become unavailable? You have still your local copy on your computer.

### (Author) Upload your event data to OORG-drive:

Go to *File\Store event on the Internet*

![](_page_9_Picture_72.jpeg)

Enter your email and password. Password will provide you the option to update your vent data later.

Enter name of the Event, so that other people can identify your event.

Ensure that you are connected to the Internet.

Click "*Create event and upload data*".

After the event has been created and data upload, you will a message like this:

![](_page_10_Picture_52.jpeg)

Share the event **ID** and **code** your consultants.

# (Consultants) Getting data from OORG-drive – first time

Go to *File\Download or update event on the Internet*

![](_page_10_Picture_53.jpeg)

Enter event ID and code that you received from the author.

Click "Refresh event data". You will see the title of the event as created by the Author and event file and map file version.

Click the *Download* button in the *Event file* section to download the event file. After the file has been successfully updated, OORG will automatically open the data for you.

You will not see the map until you click on the *Download* button in the *Map file* section.

# (Consultants) Updating the file (with comments)

After you, as consultant, added your comments, go to *File\Download or update event on the Internet*.

![](_page_11_Picture_115.jpeg)

Click "Refresh event info", enter your email address and click on the *Upload* button in the *Event file* section. Your event file will be uploaded to the OORG-drive and will **replace** the previous version of the file.

### (Consultants) Getting data from OORG-drive – second and next time

If you as a consultant or an author want to get newer version of the event file you need to go *File\Download or update event on the Internet*. You do not have to enter ID and code again, the event file contains it. Just click on "*Refresh event info*" and you will see if the OORG-drive version number is greater than your local version number. If it is then simply click on the "*Download*" button.

# Course "quality" preview (not implemented yet)

I am thinking as well to create a window with list all controls for a course where the consultant can simply click options related to each leg or control like navigation difficulty (low, expected, too high) and build a score card that would show if courses are appropriate.

# Suggested workflow:

![](_page_13_Picture_222.jpeg)

\*\*

- a) Designer did not continue designing takes .oor file with comment and continues working there
- b) Designer continued with designing imports comments from received file into his working file

Variation: multiple course consultants